Installazione

## NOVA Condominio Client/Server

Per procedere correttamente all'installazione di NOVA Condominio Client/Server è necessario seguire la seguente procedura, non prima di aver definito i concetti di Client e Server per evitare confusione.

Un Server è una componente informatica (hardware o software) che fornisce servizi ad altre componenti attraverso una rete; di riflesso, un Client è una componente che accede ai servizi o alle risorse di un Server.

Un'applicazione Client/Server è un tipo di applicazione di rete nel quale un computer Client istanzia l'interfaccia utente di un'applicazione connettendosi ad una Server application o ad un sistema di database.

La presenza di un Server permette ad un certo numero di Client di condividerne le risorse, lasciando che sia il Server a gestire gli accessi alle risorse per evitare conflitti tipici dei primi sistemi informatici.

Nel nostro caso avremo quindi la seguente configurazione:

- − NOVA DB Server: applicazione server
- − NOVA Condominio: applicazione client

A questo punto è necessario individuare il PC Server nella rete dello studio ed avviare la procedura di installazione di NOVA DB Server. Qualora non si possedesse un server dedicato è possibile installare NOVA DB Server su qualsiasi PC della rete, che da questo punto sarà identificato come il Server di NOVA Condominio.

Prima di procedere al completamento dell'installazione premendo il pulsante Fine sarà necessario inserire la chiave hardware fornita con il programma in una porta USB.

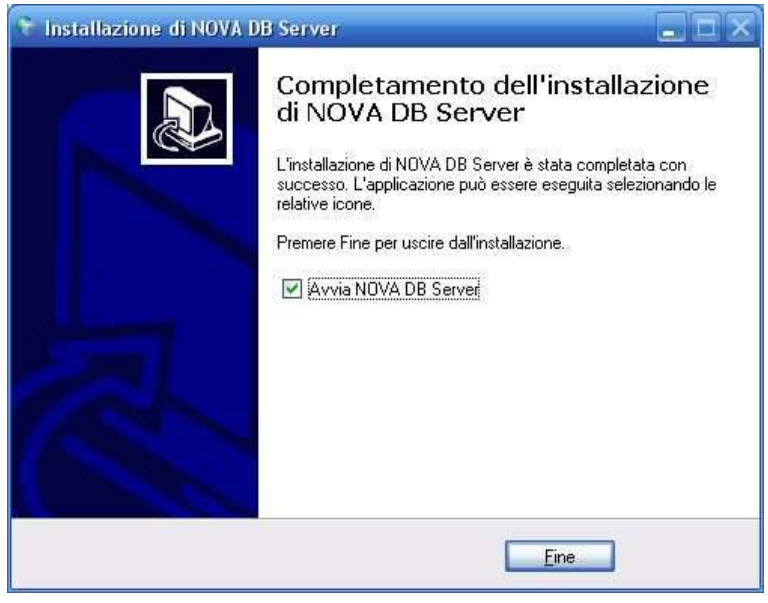

Figura 1

Prima di procedere all'installazione di NOVA Condominio sui PC Client sarà necessario condividere (diritti di lettura e scrittura) la cartella di installazione di NOVA DB Server (normalmente C:\Geonet\novaDBSERVER).

Per condividere la cartella è necessario selezionarla con il tasto destro del mouse - da Risorse del Computer – e dal popup menu premere "Condivisione e protezione".

Nella finestra che si aprirà selezionare "Condividi la cartella in rete", "Consenti agli utenti di rete di modificare i file" e indicare obbligatoriamente "novaDBSERVER" come nome per la condivisione, come indicato in figura 2.

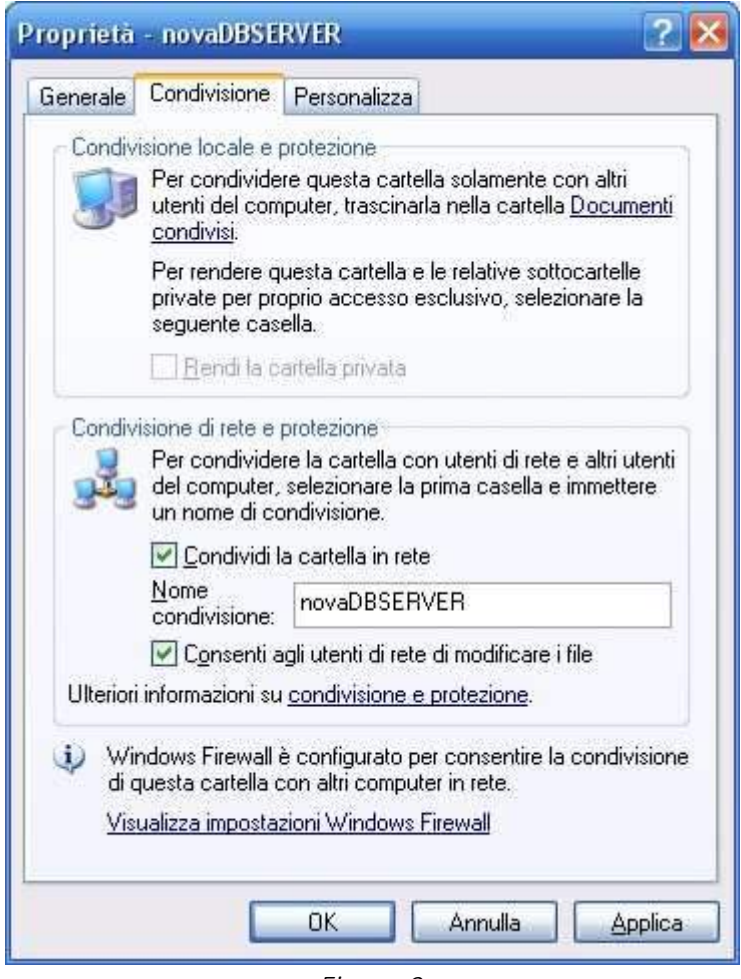

Figura 2

A questo punto è possibile procedere con l'installazione di NOVA Condominio sui vari PC Client.

Al primo avvio del programma si avvierà la finestra di "Creazione guidata archivi" (figura 3). Su uno dei PC Client sarà quindi necessario creare l'archivio e sugli altri collegarsi all'archivio appena creato.

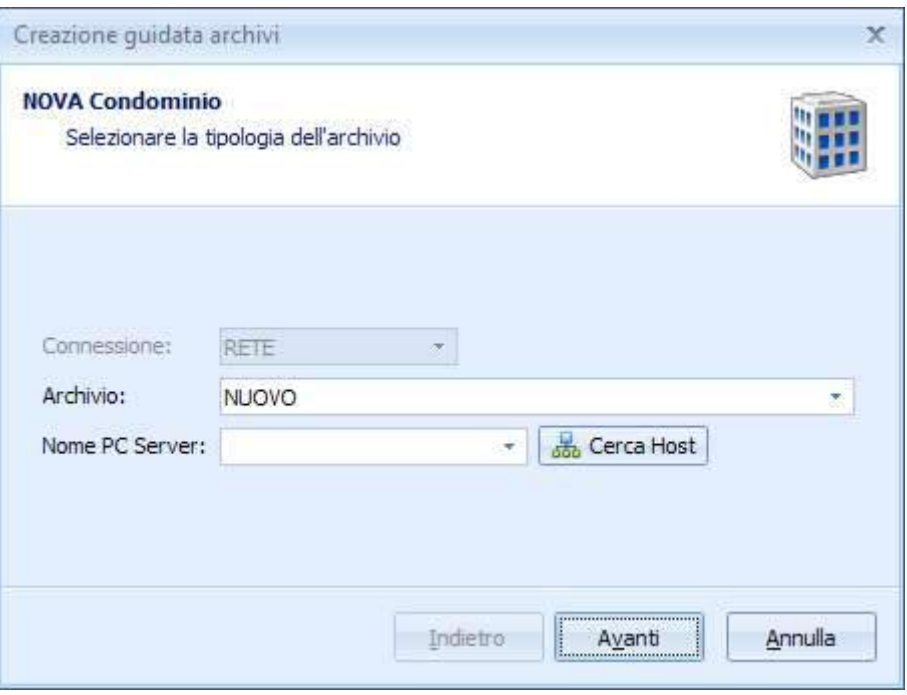

Figura 3

Per la creazione di un nuovo archivio sarà quindi sufficiente indicare "NUOVO" come tipologia di archivio ed il nome del PC Server.

Dopo aver indicato i dati dell'utente amministratore dell'archivio sarà necessario indicare il nome dell'archivio, ad esempio DATA.

Nel caso invece sia necessario collegarsi ad un archivio già esistente è possibile utilizzare ugualmente la procedura guidata. Sarà infatti sufficiente indicare "ESISTENTE" come tipologia di archivio ed il nome del PC Server, dopo di che sarà necessario indicare il nome dell'archivio creato in precedenza.